# 1392

# Learning LUMION

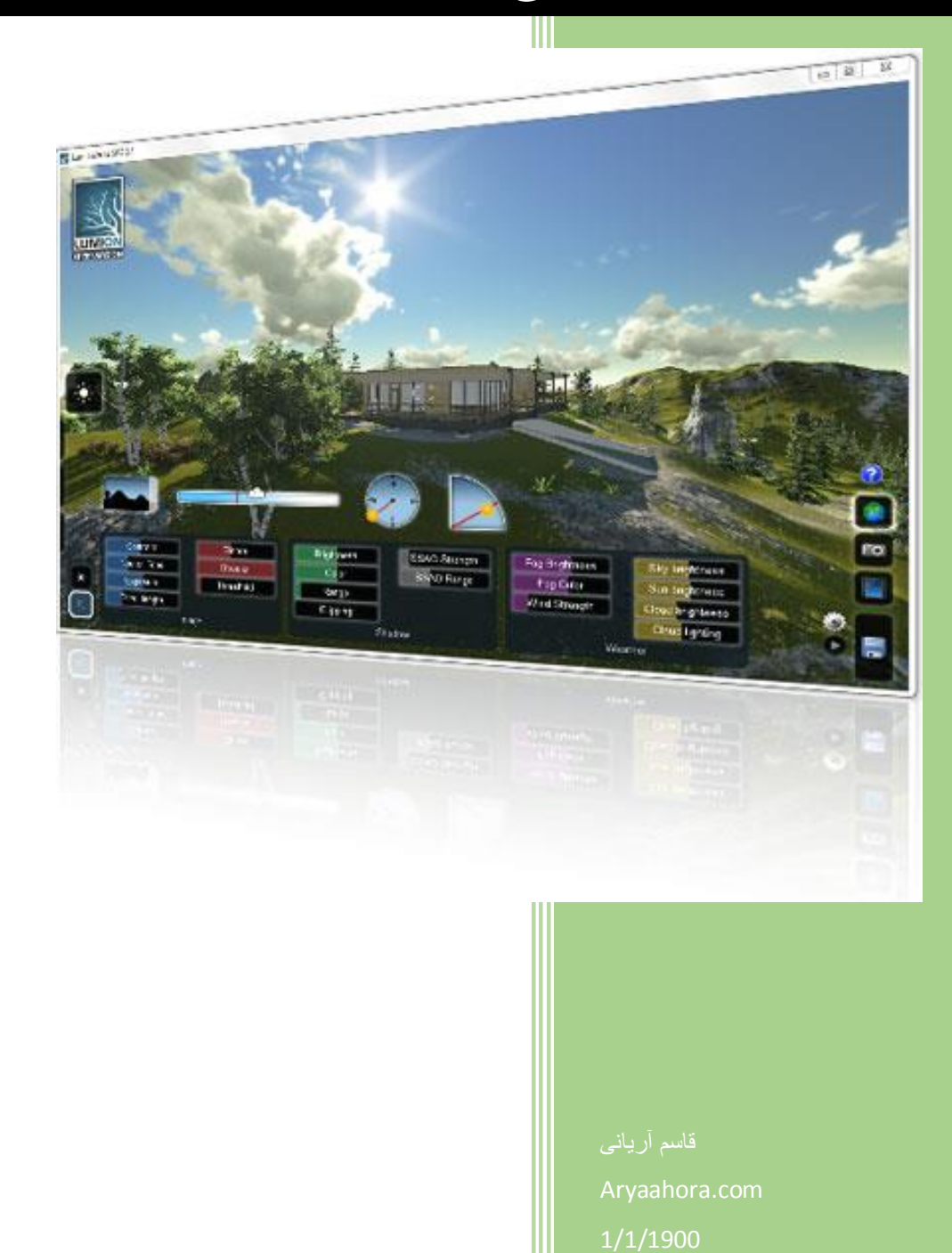

ARYAAHORA

مرکز طراحی پروژه های معماری و آموزش نرم افزارهای معماری و عمران و مکانیک

# درباره نرم افزار LUMION

## \*حرفه ای ترین راه حل تجسم AEC

Lumion برای هر کسی که می خواهد از طرح های ساختمانی خود یک تجسم درست و واقعی داشته باشد یک نرم افزار ضروری به حساب می آید که می تواند از طرح ساختمانی یا کلی بخواهیم بگوییم، از طرح معماری خود یک فیلم یا تصویر با کیفیت بسیار باال و سریع و بسیار آسان تولید کند هم اکنون Lumion در بیشتر از 06 کشور در سراسر جهان مشتری دارد که شامل: معماران،طراحان،مهندسان،مدلسازان  $\rm{BIM}$  و دانشگاهها می باشند. در حال حاضر Lumion در سطح خود به عنوان نرم افزار پیشرو به دلیل ساخت تصاویر و فیلم بسیار سریع

و با کیفیت برای مدل های سه بعدی شناخته شده است

# \*سریع و عملی

Lumion یک نرم افزار Time-Real برای تجسم معماری سه بعدی)3 architectural D visualization )برای معماران،برنامه ریزان و طراحان شهری می باشد. این روش یک جایگزین جدی به رندرهای سنتی و یا برون سپاری تصویری می باشد. وقتی که تجسم)visualization )حرفه اصلی شما نیست،بنابراین شما به نرم افزاری نیاز دارید که به سادگی این امکان را برای شما فراهم آورد. سهولت استفاده همراه با رندر سریع و با کیفیت عالی چیزی است که باعث شده تا Lumion به یک محصول فوق العاده تبدیل شود. \*یک نسخه رایگان از Lumion برای همه وجود دارد.

Lumion به یک کامپیوتر همراه با کارت گرافیک قوی نیاز دارد.

این محصول به دو نوع Pro® Lumion and® Lumion وجود دارد که تفاوت آنها در محتویات و همچنین برخی ورودی و خروجی طرح شما است.

آریانی: 24300310090-24555910190 Page **<sup>1</sup>** of **<sup>27</sup>**

ARYAAHORA

مرکز طراحی پروژه های معماری و آموزش نرم افزارهای معماری و عمران و مکانیک

)می توانید نسخه Pro® Lumion را از [همین سایت](http://www.aryaahora.com/) خریداری کنید(

البته دو نوع با نام های Lumion Educational و LumionPro Educational برای آموزش وجود دارد که نوع Lumion Educational رایگان می باشد. این نسخه ها به دلیل اینکه مخصوص آموزش می باشد محدودیت های زیادی برای کاربران دارد و بیشتر جنبه آشنایی با Lumion می باشد.

\*مدل های واردی شما

حتی پیچیده ترین مدل های سه بعدی را از نرم افزارهای CAD انتخابی خود را می توانید به راحتی وارد این نرم افزار کنید.)منظور از CAD نرم افزار AutoCAD نمی باشد بلکه ) aided-Computer design )یعنی طراحی که به وسیله نرم افزارهای کامپیوتر صورت می پذیرد می باشد(

به عنوان مثال می توانید مدل های SketchUp، Architecture Revit،AutoCAd ،Max D3 و نرم افزارهای مدلسازی سه بعدی دیگر را وارد این نرم افزار کنید.

فرمت های پشتیبانی شده برای وارد کردن:

- 3D models: DAE, FBX, MAX, 3DS, OBJ, DWG, DXF

- Images: TGA, DDS, PSD, JPG, BMP, HDR and PNG images

- Lightmaps from AutoDesk® 3DS Max®

- Animated models from AutoDesk® 3DS Max® via FBX format (Move/Rotate/Scale)

- COLLADA exporter plugin for Revit®

\*محیط ساخته شده خود را تغییر دهید.

visualization Architectural به صورت زنده می باشد.

برای ساختن صحنه های طبیعیRLumion از تمام قدرت پردازنده گرافیکی شما استفاده می کند تا به شما این اجازه داده شود که تغییرات را در همان لحظه به صورت واقعی مشاهده کنید.

کارایی رندر سه بعدی به شدت بهینه شده می باشد به طوری که مدل های سه بعدی با میلیون ها چند ضلعی )polygons)به سادگی وارد این نرم افزار می شود.

ن نور روز، خورشید، آسمان و ابرها را می Tنوس قابل تنظیم، نور روز، خورشید، آسمان و ابرها را می Tنور ا $28$ توانید به راحتی تنظیم کنید و همچنین برای مطالعات آب و هوا آنها را به صورت انیمیشن مشاهده کنید.

آریانی: 24300310090-24555910190 Page **<sup>2</sup>** of **<sup>27</sup>**

ARYAAHORA

مرکز طراحی پروژه های معماری و آموزش نرم افزارهای معماری و عمران و مکانیک

### Material Library\*

به راحتی مدل های خود را با مواد فوق العاده بهبود ببخشید

به خاطر کتابخانه عظیم متریال RLumion باید از این نرم افزار تشکر کرد چون چند لحظه فقط طول می کشد تا شما طراحی خود را به صورت حرفه ای و بسیار زیبا مشاهده کنید.

509 متریال با کیفیت بالا از مجموعه های چوب ، دیوارهای آجری و … و همچنین 9 نوع متریال کاملا سفارشی خاص Lumion وجود دارد.

\*کتابخانه محتوای )Content)غنی شده

موضوعات سه بعدی و انیمیشن های متحرک سه بعدی

برای به وجود آوردن تجسم)visualization )مدل در دنیای واقعی می توانید از صدها مدل های سه بعدی از کتابخانه آن استفاده کنید. برای مثال، نوسان درختان در باد، حرکت اتومبیل ها، انسان های در حال رفت وآمد ، ساختمان ها ، مبلمان خیابان ها و بسیاری دیگر...

Pro® Lumion شامل کشتی ها، 6280 مدل عظیم از جمله 995 درختان، گیاهان و دیگر آیتم های طبیعت و همچنین 28 موضوع ویژه FX می باشد.

# \*خروجی فیلو تصویر

HD کیفیت در Architectural visualization

RLumion تصاویر خیره کننده ای را در عرض چند ثانیه به جای ساعت و فیلم های HD با کیفیت در چند ساعت به جای چند هفته را ارائه می دهد.

ویرایشگر ویدیویی تعبیه شده در RLumion باعث می شود تا فیلم های فوق العاده بدون نیاز به کارگردان بسازید.

تنها با گرفتن چند عکس فوری ، RLumion آنها را به حرکت دوربین های حرفه ای برای انیمیشن تبدیل می کند.

آریانی: 24300310090-24555910190 Page **<sup>3</sup>** of **<sup>27</sup>**

ARYAAHORA

مرکز طراحی پروژه های معماری و آموزش نرم افزارهای معماری و عمران و مکانیک

اضافه کردن تصاویر بروی هم، فیلتر یا جلوه های ویژه موجود در این نرم افزار، انیمیشن شما را آماده و ارائه برای پخش بروی هر نوع PC یا Mac می کند.

# 3 LUMION : نکات،ترفندها و کلیدهای میانبر

این نکات، ترفندها و کلیدهی میانبر به آخرین نسخه (3.2.1)LUMIO اعمال می شوند و ممکن است در ورژن های قبلی برخی گزینه نباشد و یا به شکل دیگر تنظیم شده باشد.

لطفا توجه داشته باشید که صحنه ها و فایل های 3LS(فرمت LUMION )در ورژن 3.8.6 ذخیره شده اند نمی توانند با نسخه های قبلی سازگاری داشته باشند.

نرم افزار LumionPro را می توانید از سایت <u>Www.Aryaahora.Com خری</u>داری کنید.

## **\*NAVIGATION(گردش(:**

(Up arrow) حرکت دوربین به سمت جلو $\rm(W)$  /  $\rm(Up\;arrow)$ (Down arrow)  $\langle S \rangle$  / (Down arrow) (A) / (Left arrow) حرکت دوربین به سمت چپ $\rm (A)$  / (Left arrow) (D) / (Right arrow) حرکت دوربین به سمت راست  $(D)$  / (Right arrow) (Q):بالا بردن ارتفاع دوربین(حرکت دوربین به سمت بالا) $({\rm Q})$ (E): کم کردن ارتفاع دوربین(حرکت دوربین به سمت پایین) (Spacebar) + (W/S/A/D/Q/E): حرکت دوربین بسیار سریع در جهت های تعیین  $(W/S/ A/D/Q/E)$ شده

(Shift) + (W/S/A/D/Q/E): حرکت دوربین سریع در جهت های تعیین شده

آریانی: 24300310090-24555910190 Page **<sup>4</sup>** of **<sup>27</sup>**

ARYAAHORA

مرکز طراحی پروژه های معماری و آموزش نرم افزارهای معماری و عمران و مکانیک

های (Shift) + (Spacebar) + (W/S/A/D/Q/E). حرکت دوربین بسیار سریع در جهت های تعیین شده(W/S/A/D/Q/E)

mouse Move + button mouse Right: گردش در اطراف یا نگاه کردن به اطراف

Pan :Middle mouse button + Move mouse

 $M$ ousewheel up/down: حرکت دوربین به سمت جلو و عقب

ز (CTRL) + تنظیم مجدد دوربین به نمای افقی  $(\mathrm{CTRL}) + (\mathrm{H})$ 

در نرم (O) + Right mouse button () : به صورت دایره وار حرکت کردن(مانند  $\mathrm{Orbit}$  در نرم افزارهای اتوکد،تری دی مکس یا Revit)

## **\*MISCELLANEOUS(متفرقه(**

)1F): ویرایش کیفیت: تک ستاره)پایین ترین کیفیت( ): ویرایش کیفیت: دو ستاره (F2) )3F): ویرایش کیفیت: سه ستاره )4F): ویرایش کیفیت: چهار ستاره)باال ترین کیفیت( )5F): ذخیره سریع)یک فایل با نام QuickSave ایجاد می شود.( )7F): سطح زمین در نرم افزار LUMION به حداکثر جزئیات مشاهده می شود. )9F): هنگامی که شما 9F را بزنید، تمام درختان و گیاهان در ویوپورت با بهترین سطح جزئیات مشاهده می شوند به طوری که برای اضافه کردن درختان و گیاهان در یک صحنه دید بهتری داشته باشید.

تمام صفحه  $\text{Home} \rightarrow (\text{CTRL}) + (\text{F11})$ 

آریانی: 24300310090-24555910190 Page **<sup>5</sup>** of **<sup>27</sup>**

ARYAAHORA

مرکز طراحی پروژه های معماری و آموزش نرم افزارهای معماری و عمران و مکانیک

(11F> (- Home: پنجره نرم افزار را به حداکثر می رساند به طوری که نوار وظیفه ویندوز حذف می شود.)فشار دادن دوباره بر می گردد.(

Sliders: می توانید با دابل کلیک کردن بروی تمام Sliderهای LUMION به صورت دستی مقادیر را تعیین کنید. برای دقیق تر کردن مقادیر می توانید Shift را پایین نگه دارید و با جابجا کردن Slider، رقم های بعد از اعشار نمایش داده می شود و دقت مقادیر باالتر می رود.

**\*VIEWPOINTS CAMERA LOAD & SAVE(ذخیره کردن و بارگذاری نمای دوربین(**

)(9)(...(2) (...(2) + (GTRL): با استفاده از این کلیدها می توانید 10 موقعیت دوربین را $(3\ldots,9)$ ذخیره کنید.

)6()5(...)8()6(+)SHIFT): با گذاری نمای دوربین قبلی در ویوپورت. اسالت های ذخیره شده نیز به عنوان تصاویر کوچک به راحتی در دسترس هستند.

**\*RENDERING BACKGROUND(رندر کردن پس زمینه(**

LUMION همیشه فیلم ها و تصاویر را در پس زمینه رندر می کند.

نکته مهم : قبل از اینکه شما پنجره های دیگر را باز کنید،شما می بایست صبر کنید تا اولین فریم به اتمام برسد. از جابجا کردن/ تغییر اندازه دادن/minimize کردن پنجره LUMION در زمان رندر جدا بپرهیزید و همچنین بروی دکمه Desktop Show در پایین سمت راست برای نمایش دسکتاپ کلیک نکنید. این کارها باعث می شود که LUMION مجددا تنظیم شود که این معنی می باشد فیلم های ویدئویی از ابتدا رندر می شوند.

## **\*MODELS UPDATING & IMPORTING(وارد و به روز رسانی(**

Edit Materials -> (CTRL) + Reload Model and re-apply materials (new file): اگر نام و یا مسیر فایل Export شده(DAE, FBX) تغییر کرده است، این دکمه به شما اجازه می دهد تا به صورت دستی محل/نام فایل را انتخاب کنید.

آریانی: 24300310090-24555910190 Page **<sup>6</sup>** of **<sup>27</sup>**

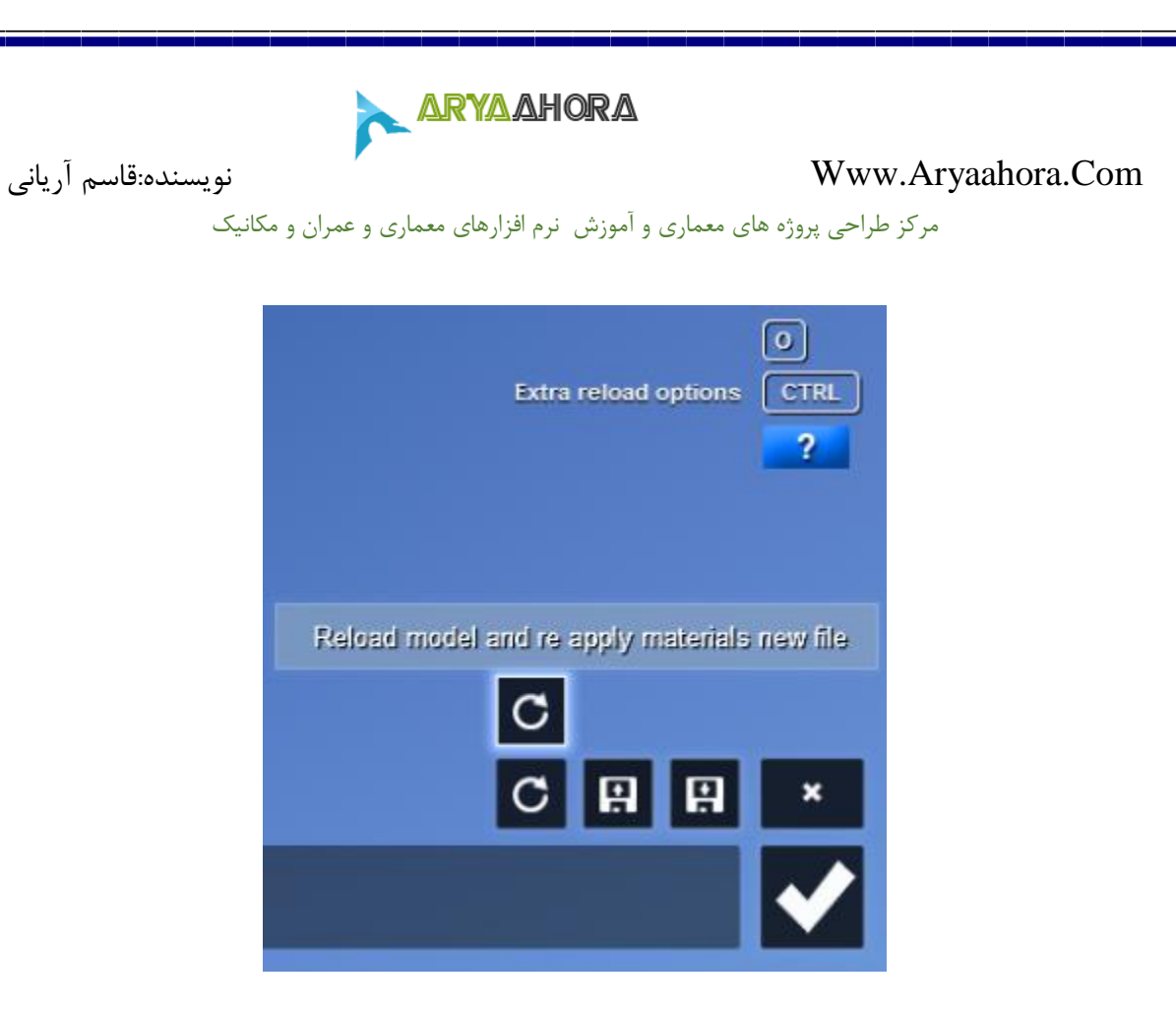

اگر شما مدلی را که بارگذاری کرده:Edit Materials -> (ALT) + Reload Model اید بیشتر از 100mb حافظه برای بافت(Texture) استفاده می کند، حداکثر ظرفیت وضوح بافت ها در LUMION 2048,X2048 پیکسل می باشد.با این حال شما می توانید این محدودیت را با کلیک کردن بروی model Reload و همزمان فشار دادن کلید ALT بردارید.اگر شما بروی موضوعات وارد شده به LUMION متریال های Standard or Lightmap اعمال کنید و هر بافتی را که بارگذاری می کنید، آن بافت ها با هر رزولوشن کارت گرافیک شما مطابقت خواهند کرد و به این صورت قادر به نمای می شوند.)تا حداکثر 60329\*60329 پیکسل(.

off/on Animation> - model Import : این تابع به شما این امکان را می دهد تا در هنگام وارد کردن مدل های سه بعدی انیمیشن جابجایی/چرخش/مقیاس را از طریق فرمت های FBX، DAE را نیز وارد LUMION کنید. برای مثال می توانید مدل های که در تری دی مکس دارای انیمیشن می باشند را وارد این نرم افزار کنید.)FBX بهترین فرمت پیشنهادی برای وارد کردن مدل های سه بعدی دارای انیمیشن می باشد(

آریانی: 24300310090-24555910190 Page **<sup>7</sup>** of **<sup>27</sup>**

ARYAAHORA

مرکز طراحی پروژه های معماری و آموزش نرم افزارهای معماری و عمران و مکانیک

Imported material scale: اگر شما یک متریال استاندارد را به مدل وارد شده اعمال کنید یک Slider برای تنظیم مقیاس بافت قرار دارد که مقدار 6 به این معنی می باشد که بافت وارد شده از مختصات استفاده شده است. اگر مقدار Slider را در Lumion به 6 تنظیم کنید، و سطوح همتراز با محور جهانی قرار دارد، هر یک از بافت مانند tile، مساحت یک متر مربع را تحت پوشش قرار خواهد داد .

material Save/Load: شما اکنون می توانید مواد یک صحنه را در یک فایل ذخیره کنید و سپس در مدل وارد شده دیگر که متریال هایی با نام مشابه دارند به صورت خودکار بروی آنها اعمال کنید. دقت کنید که باید نامهای آنها در برنامه سه بعدی سازی که کار می کنید مشابه باشد.

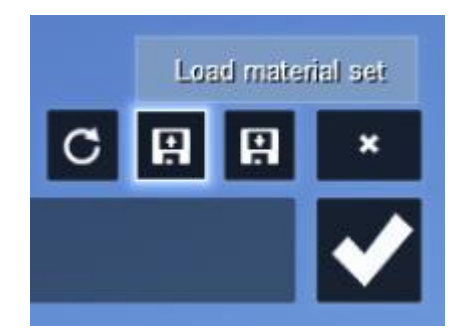

 **کپی،انتخاب)SELECTING, COPYING, MOVING AND ALIGNING OBJECTS\* کردن، حرکت و هماهنگی موضوعات(**

دراگ کردن با کلیک چپ موس +(CTRL): ابزار جعبه انتخاب مستطیلی برای انتخاب دسته جمعی موضوعات.

دراگ کردن با کلیک چپ موس+(SHIFT) + (CTRL) : اضافه کردن جعبه انتخاب جدید به انتخاب های موجود.

جابجا کردن موضوع یا موضوعات انتخاب شده+(ALT): با پایین نگه داشتن کلید  ${\rm ALT}$  و دراگ کردن موضوع یا موضوعات انتخاب شده می توانید از آنها Copy و Pasteکنید.

آریانی: 24300310090-24555910190 Page **<sup>8</sup>** of **<sup>27</sup>**

<u>ARYAAHORA</u>

مرکز طراحی پروژه های معماری و آموزش نرم افزارهای معماری و عمران و مکانیک

click-Left +) CTRL> (- mode object Place: ده مدل از موضوع انتخاب شده ای که در حال حاضر فعال می باشد به صورت تصادفی در صحنه قرار می گیرد.

click-Left +) Z> (- mode object Place: قرار دادن یک موضوع جدید با مقیاس تصادفے بین  $-$ /+ $-$  تا  $50$  .

عملیات ترکیبی از حالت :Place object mode -> ( $\text{CTRL}$ ) +  $\text{Z}$  + Left-click های ذکر شده فوق می باشد، به این صورت که  $10$  نسخه از موضوع انتخاب شده در حال حاضر فعال و تغییر اندازه هر یک از 0+/- تا 50٪ را با هر بار کلیک در صحنه اضافه می کند.

)12F): حالت دراگ کردن موضوعات به شما اجازه می دهد که بوسیله کلیک کردن مستقیم بروی آنها و کشیدن، جابجا کنید، علاوه بر این با پایین نگه داشت (H) به شما اجازه داده می شود تا موضوعات را در راستای ارتفاع بالا و پایین ببرید و با پایین نگه داشتن (R) نیز به شما اجازه چرخش موضوعات داده می شود.

)G): این تابع باعث می شود که شما موضوعاتی را که می خواهید قرار دهید و یا جابجا کنید، ارتفاع نادیده گرفته می شود و فقط بروی زمین قرار می گیرد.

اب جهت تمام موضوعات (به غیر از درختان/گیاهان) می توانند با زاویه سطوح دیگر:  $(F)$ موضوعات ساخته شوند. button object Move -) <F (Press برای هموار یا صاف کردن موضوعات و اگر بروی دیگر موضوعات حرکت بدهید، خود را با سطوح آنها وفق می دهند . این تابع فقط در زاویه کمتر از 56 درجه کار می کند.

ر (SHIFT) + Move selected object(s) با فشار دادن کلید shift و کشیدن موضوع یا $\operatorname{shiff}$  . موضوعات انتخاب شده، آنها را در راستای افقی با خاموش شدن snap جابجا می کند.

 پایین با :)SHIFT) + Rotate/Rotate Pitch/Rotate Bank selected object(s) نگه داشتن کلید shift و چرخش موضوع یا موضوعات، موقتا زاویه 99 درجه خاموش می شود.

آریانی: 24300310090-24555910190 Page **<sup>9</sup>** of **<sup>27</sup>**

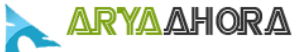

مرکز طراحی پروژه های معماری و آموزش نرم افزارهای معماری و عمران و مکانیک

K دادن: (K) + Rotate/Rotate Pitch/Rotate Bank selected object(s) و چرخش، باعث می شود که تمام موضوعاتی که سطوح آنها روبروی موس هستند دوران داشته باشند.

اشیاء انتخاب شده در همان ارتفاعی که قرار:(CTRL) + "Same height" command دارند باقی می مانند.

 $(CTRL)$ -select objects -> Context menu -> (Click on the icon of the object that has the height you want the other objects to inherit -> Transformation -> Same height

command" Space "+) CTRL(: موضوعات انتخاب شده در یک خط مستقیم قرار می گیرند.

 $(CTRL)$ -select objects  $\rightarrow$  Context menu  $\rightarrow$  Click on the selection icon (of one of the selected objects  $\rightarrow$  Transformation  $\rightarrow$  Space

command Align: این دستور به شما اجازه می دهد تا مرکز موضوع یا موضوعات انتخاب شده را با مرکز نقطه pivot دیگر موضوعات که در موقعیت مشابه هستند، همتراز کنید.

 $\angle$  CTRL-select objects -> Context menu -> Transformation -> Align

اگر شما نیاز به جابجا کردن و manipulate(دستکاری( یکی از موضوعاتی که با هم تداخل دارند؛ دارید، می توانید نشانگر موس را روی آیکن انتخاب ببرید و سپس با استفاده از فلش های  $\operatorname{Up}/\operatorname{Down}$  بروی کیبرد، یکی یکی بین موضوعات سوئیچ کنید.

- Scale  $: (L)$
- )R): چرخش در صفحه y-x
- )P): چرخش در صفحه z-y
- )B): چرخش در صفحه z- x

آریانی: 24300310090-24555910190 Page **<sup>10</sup>** of **<sup>27</sup>**

# <u>ARYAAHORA</u>

Com.Aryaahora.Www نویسنده:قاسم آریانی

مرکز طراحی پروژه های معماری و آموزش نرم افزارهای معماری و عمران و مکانیک

## **\*SPOTLIGHTS(نور افکن(**

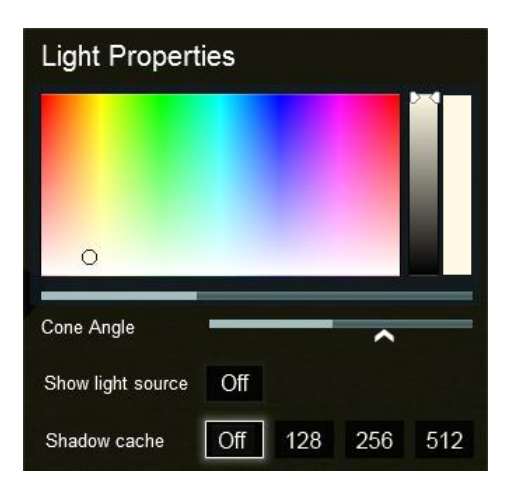

برای پیش نمایش حالت سایه از نورافکن در حالت Build:

6( نور افکن را انتخاب کنید و در حالت Build موقتا سایه ها را برای حالت واقعی روشن کنید.

برای پیش نمایش سایه ها از نور افکن در حالت Photo/Movie:

6( به قسمت Photo یا بخش Movie بروید.

8( یک افکت روشنایی سراسری)Illumination Global )اعمال کنید ) <- effect New )World tab -> Global Illumination

ا کلیک بروی بروی GI and shadows در پانل افکت پیش نمایش سایه ها را فعال GI and Shadows ( کنید.

4) اگر می خواهید سایه ها را در حالت Build مشاهده کنید، بروی دکمه Build with effect درباالگوشه سمت چپ کلیک کنید.

شما می توانید در Properties Light برای بهینه سازی هر نور، گزینه های زیر را در صورت لزوم تنظیم کنید:

آریانی: 24300310090-24555910190 Page **<sup>11</sup>** of **<sup>27</sup>**

ARYAAHORA

مرکز طراحی پروژه های معماری و آموزش نرم افزارهای معماری و عمران و مکانیک

Accuracy(دقیق):این سایه ها در هر فریم به روز و محاسبه می شود. در هر زمانی که شما یک نور را با فعال بودن Accuracy در صحنه اضافه می کنید، کل صحنه یک بار دیگر رندر و مورد محاسبه قرار می گیرد. اگر در صحنه 66 نور قرار دادید و Accuracy فعال باشد زمان رندر یا به روز کردن 66 برابر طول می کشد. هر یک از نور ها از بافت سایه 8692x 2048 پیکسل استفاده می کند.

Memory(حافظه): سایه های نور در این وضعیت به صورت ساکن می باشند و از بافت سایه 682x 128 استفاده می کند.با اضافه نمودن نور در صحنه به روز نمی شود و به همین دلیل نسبت به گزینه Accuracy سریع تر و از حافظه کمتری استفاده می کند اما کیفیت پایین تر ارائه می دهد.

(سریع): سایه های نور از بافت سایه ای $512$  x  $512$  پیکسل استفاده می کنند و به ${\rm speed}$ صورت ساکن می باشند و همچنین با افزودن نور به روز نمی شوند.این روش نیط هم سریع و هم از حافظه کمتری استفاده می کند.

برای کاهش زمان رندر، توصیه می کنیم که چراغ هایی که در فاصله دور)مانند چراغ های خیابانی) در صحنه استفاده شده است، از گزینه های Memory یا Speed انتخاب و استفاده کنید، به این دلیل که سایه ها در هر فریم از رندر مورد محاسبه و به روز نمی شوند.اگر کارت گرافیک شما دارای حافظه کافی می باشد، بهترین گزینه Speed است.

بهتر است که از گزینه Accuracy( دقیق( تنها در زمانی استفاده کنید که casts shadows (پراکندگی سایه ها) در نزدیکی شما و یا موضوعات در حال حرکت نزدیک باشد.(رانندگی ماشین در حال عبور از خیابان). یا اگر نور به خودی خود حرکت می کند و می چرخد.(مانند روشنایی صحنه برای کنسرت) و یا اگر شما به سایه با وضوح بالا در صحنه نیاز دارید.(عموما در محیط های بسته (close-up ) از فضای داخلی).

آریانی: 24300310090-24555910190 Page **<sup>12</sup>** of **<sup>27</sup>**

ARYAAHORA

مرکز طراحی پروژه های معماری و آموزش نرم افزارهای معماری و عمران و مکانیک

 های سایه)SHADOW ARTIFACTS (BANDING, FLICKERING, LIGHT LEAKAGE)\* مصنوعی(:

سایه ها در Lumion در باالی تمام سطوح با کمی انحراف و فاصله)offset)اضافه می شوند. Offset(انحراف یا فاصله) در این قسمت به دلیل اینکه نورها به صورت سو سو نمایش داده نشود و یا سایه ها به سطوح خیلی نزدیک می باشد مورد نیاز می باشد.اگر Offset بیش از حد باال تنظیم شود،برای مثال مبلمان و اثاثیه به صورت شناور و باال تر از کف ظاهر می شوند. در واقع مبلمان ها در هوا معلق نیستند اما تنظیم نادرست shadows offset به این صورت تصور می شود.

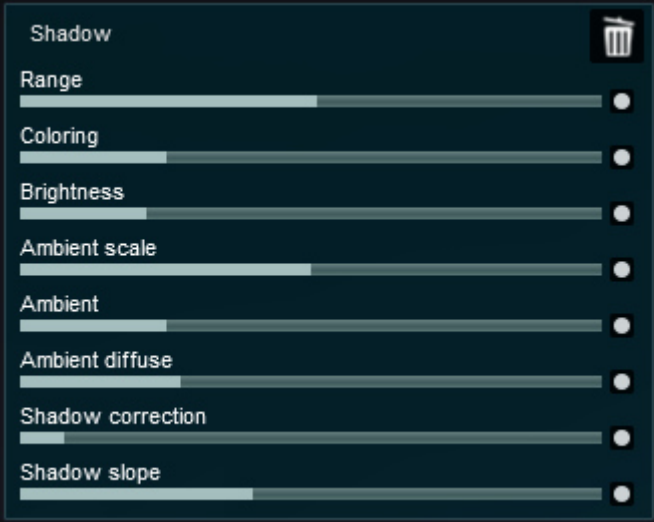

برای به دست آوردن offset درست کمی دشوار می باشد، چون صحنه به صحنه با یکدیگر متفاوت می باشد و offset های متفاوتی دارد که این بستگی به موقعیت خورشید و دوربین نیز دارد.به همین دلیل شما می بایست Shadow effect را در قسمت فیلم یا تصویر اضافه کنید و با جابجا کردن لغزنده گزینه های Shadow correction (تصحیح سایه ها) و Slope Shadow(شیب سایه ها( تا زمانی که آثار مصنوعات از بین بروند.

لغزنده correction Shadow فاصله سایه ها را به طور مستقیم کنترل می کند در حالی که لغزنده Slope Shadow برای جلوگیری از هدر رفتن و کمبود و کاستگی نور از طریق مدل ها استفاده می شود.

آریانی: 24300310090-24555910190 Page **<sup>13</sup>** of **<sup>27</sup>**

ARYAAHORA

مرکز طراحی پروژه های معماری و آموزش نرم افزارهای معماری و عمران و مکانیک

# **روز به)UPDATE SUN, SKY, LIGHTING, CLOUDS AND REFLECTIONS\* رسانی خورشید،آسمان،روشنایی،لبرها و انعکاس ها(:**

)U): اگر در صفحه کلید، U را فشار دهید، خورشید،آسمان،روشنایی، ابرها و بافت های انعکاسی 306 درجه به روز خواهند شد. این برای اینکه در اغلب مواقع شما بین محیط های Photo/Movie/Build سوئیچ برقرار می کنید و خورشید در موقعیت های مختلف قرار می گیرد الزم می باشد. اگر شما در حالت Movie/Photo کلید U را فشرده نگه دارید، تاثیر ابرها را تقریبا با کیفیت رندر نهایی نمایش داده می شود. این در زمانی که با لغزنده adjust cloud ابرها را تنظیم می کنید و بخواهید تغییرات را نگاه کنید بسیار مفید و موثر می باشد. به یاد داشته باشید که اثر حجم ابرها در کیفیت 3 ستاره با کیفیتی که رندر نهایی می شود در صحنه نمایش داده می شود.

## **\*ILLUMINATION GLOBAL(روشنایی سراسری(:**

شما می بایست images/videos با جلوه Global Illumination را با کیفیت 3 ستاره رندر کنید.اگر شما آن را با کیفیت 6 یا 8 ستاره رندر کنید، نور ها سو سو زدن به نظر می رسد و شما تنها یک پیش نمایشی از روشنایی سراسری نور را به صورت پیکسل شده در رندر مشاهده می کنید.

## **\*CLOUDS VOLUME(ابرهای حجمی(:**

شما می بایست images/videos با جلوه Volume Clouds را در کیفیت 3 ستاره رندر کنید. اگر شما آن را با کیفیت 6 یا 8 ستاره رندر کنید، شما تنها یک پیش نمایشی از آن را به صورت پیکسل شده در رندر مشاهده می کنید و ابرها با حرکت و تغییر شکل در حرکت دوربین ظاهر می شود.

آریانی: 24300310090-24555910190 Page **<sup>14</sup>** of **<sup>27</sup>**

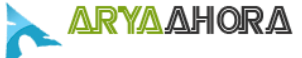

مرکز طراحی پروژه های معماری و آموزش نرم افزارهای معماری و عمران و مکانیک

## **:)LUMION در ها انعکاس)REFLECTIONS IN LUMION\***

انعکاس ها در Lumion به دو صورت می باشد:

: Planar reflections (New effect  $\rightarrow$  World  $\rightarrow$  Reflection)(1)

این Movie effect به شما اجازه می دهد تا 10 صفحه انعکاس را در صحنه خود مشخص کنید. هر سطح مدل به صورت دو وجهی با صفحه ای مشترک می باشد که با مشخص کردن یک پالن انعکاس بروی آن سطح مشترک، مجبور خواهد بود تا انعکاس های دقیقی انجام دهد. این جلوه برای آینه، سنگ مرمر کف ها و ... بسیار ایده آل می باشد. این جلوه شامل یک نوار لغزنده می باشد که به شما اجازه می دهد تا تقریبا فاصله مشترک صفحه دو وجهی با صفحه انعکاس را تنظیم کنید.این بده بستان انعکاس کامال با دقت می باشد، اما معموال قابل توجه نیست.هر بار که شما یک صفحه پالن انعکاس در صحنه اضافه می کنید، Lumion صحنه را یکبار دیگر برای تمام آینه های مدل رندر می کند، به همین دلیل سعی کنید تا حد ممکن از تعداد کمی صفحه انعکاس استفاده کنید.

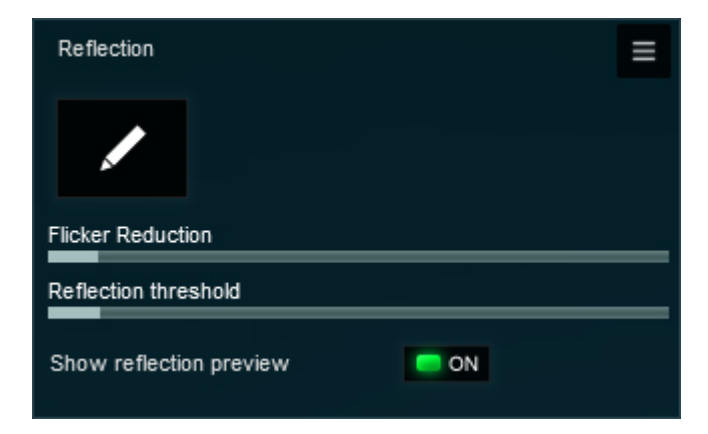

8(reflections Projected( تصویر کردن انعکاس(:

reflections Projected در Lumion بروی یک بافت انعکاسی پانوراما درجه 306 تکیه کرده است که بروی هر گونه متریال انعکاس که از reflections planar استفاده نکرده است را انعکاس می دهد. روش reflection projected تنها یک تقریبی از انعکاسات را نمایش می دهد و هرگز به عنوان یک انعکاس واقع بینانه مانند reflections planar عمل نخواهد

آریانی: 24300310090-24555910190 Page **<sup>15</sup>** of **<sup>27</sup>**

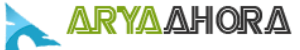

مرکز طراحی پروژه های معماری و آموزش نرم افزارهای معماری و عمران و مکانیک

کرد. در 3Lumion و در مسیر control Reflection> - Utilities> - Lights اضافه شده است که می توانید با تعیین موقعیت بافت انعکاسی پانوراما 306 درجه، مدل هایی که باید در انعکاس نمایش داده شود را در رندر مشاهده کنید.

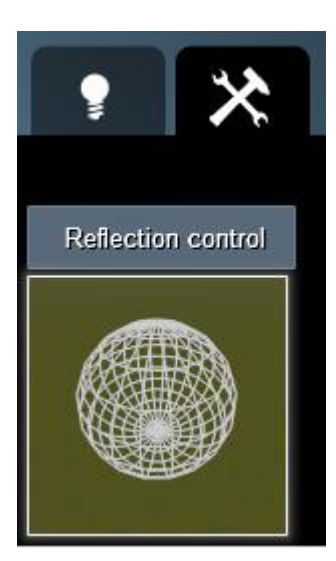

اگر این موضوع را در صحنه اضافه کردید می بایست آن را چند متر باال تر از سطح زمین قرار دهید. اگر شما می خواهید صحنه داخلی را رندر کنید، بهترین موقعیت قرار دادن Control Reflection در نزدیکی دوربین می باشد.

 **از چگونه)HOW TO PREVENT SURFACES FROM FLICKERING/DISAPPEARING\* جلوه های سوسو یا ناپدید شدن سطوح جلوگیری کنیم(:**

اگر شما در هنگام حرکت دوربین متوجه شدید که سطحی به صورت چشمک زن یا نا پدید شدن نمایش داده می شود، به آن متریال استاندارد بدهید و سپس نوار لغزنده Depth آن متریال را تنظیم کنید اما از مقادیر بالای Depth Off جدا بپرهیزید. شما می Offset بایست آن را فقط کمی تنظیم کنید تا حالت سوسو یا چشمک زن متوقف شود.)این بهترین روش می باشد البته در برنامه سه بعدی مطمئن باشید که سطوح کمی نسبت به یکدیگر فاصله دارند تا در Lumion به مشکالت جدی بر نخورید.(

آریانی: 24300310090-24555910190 Page **<sup>16</sup>** of **<sup>27</sup>**

ARYAAHORA

مرکز طراحی پروژه های معماری و آموزش نرم افزارهای معماری و عمران و مکانیک

### **\*COLOURS OBJECT(رنگ های موضوع(:**

Color Object> - properties Edit> - Objects به شما اجازه می دهد تا بسیاری از موضوعات Transport، Indoor و Outdoor برای مثال مبلمان و وسایل نقلیه را تغییر دهید. توجه داشته باشید که شما می توانید با روش paste-copy هر رنگی را خارج از برنامه Lumion به هر یک از پنجره های انتخاب رنگ داخل Lumion انتقال دهید. برای مثال استفاده از سایت [com.ralcolor.www](http://www.ralcolor.com/) برای انتخاب رنگ مورد نظر در Lumion.

به سادگی با انتخاب متن hexadecimal(این اصطلاح از کلمه یونانی hex به معنای6، و کلمه لاتین به معنای 10 گرفته شده است، و سیستم عددی مبنای 16 است که از رقم های صفر تا نه و از حروف بزرگ $\rm{decem}$ (معادل اعشاری 10) تا  ${\rm F}$ (معادل اعشاری 15) تشکیل می گردد. هگزال دسیمال که به اختصار هگز گفته می شود در ${\rm A}$ برنامه نویسی برای نشان دادن اعداد دو دویی مورد استفاده کامپیوتر در یک شکل فشرده تر به کار می رود.اعداد هگزا دسیمال کامال در بایت های 2 بیتی که اساس حافظه و ذخیره کامپیوتر می باشد، جای می گیرد. از آنجایی که در هر 9 بیت می توان هر یک از 16 رقم را نشان داد، یک عدد دو رقمی هگزا دسیمال در یک بایت گنجانده می شود)و فشر دن از آن کپی گرفته برای مثال"FF0000" (قرمز) و سپس بروی نوار جامد در  $\rm {CTRL+C}$ سمت راست پنجره تغییر رنگ کلیک کرده و V+CTRL را فشار دهید تا رنگ بر اساس کد انتخاب شده تغییر کند.) در سایت باال تمام رنگ های استاندارد در جهان با کد و فرمت هگزا دسیمال وجود دارد و به سادگی قابل استفاده می باشد.(

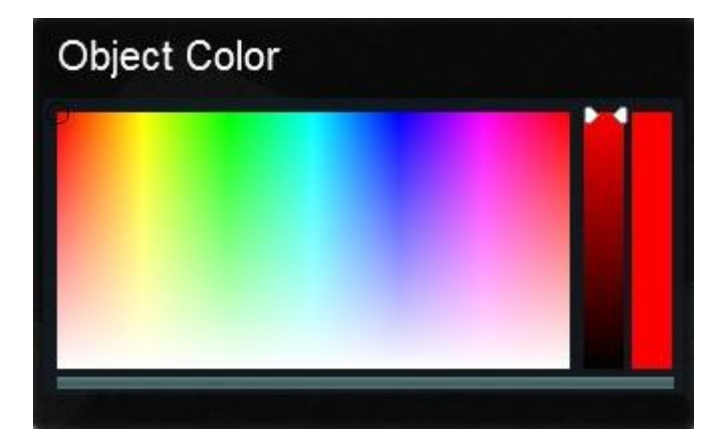

آریانی: 24300310090-24555910190 Page **<sup>17</sup>** of **<sup>27</sup>**

<u>ARYAAHORA</u>

مرکز طراحی پروژه های معماری و آموزش نرم افزارهای معماری و عمران و مکانیک

### **:)LUMION در ها زمین)TERRAINS IN LUMION\***

بخش قابل ویرایش زمین در Lumion یک مربع به ابعاد m8692x2048 اشغال می کند. بیشتر از این شما نمی توانید ارتفاع و یا رنگ Landscape را تغییر دهید. هنگامی که شما یک بافت heightmap را بار گذاری)Load )می کنید، آن در تمام ابعاد m8692x2048 مربع کشیده می شود، اما در طول  $0\mathrm{m}$  لبه های زمین با قسمت های خارج از منطقه قابل ویرایش محو خواهد شد. اگر شما یک تصویر استاندارد JPG را بارگذاری کنید، 100٪ سیاه برابر است با  $0$ متر ارتفاع زمین و 100٪ سفید برابر با 200متر ارتفاع زمین است. به عبارت دیگر، در هر مرحله از greyscale(متمایز کننده رنگ های سیاه و سفید( از 6 تا 899 برابر با 6.12689متر می باشد. همانطوری که مقیاس ارتفاع یک بافت heightmap وارداتی، مقدار به طور معمول در محدوده  $0$  تا  $1.0$  می باشد، اما اگر شما یک تصویر 32 بیتی در  ${\rm RGB}$ فتوشاپ ایجاد کنید(Image -> Mode -> 32-bits per channel) می توانید سفیدی(و محدوده ارتفاع زمین) را تا x20 بار افزایش دهید. به عبارت دیگر:

 $RGB 0$  to 1.0 in Photoshop = 0m to 200m in Lumion  $RGB 0$  to 2.0 in Photoshop = 0m to 400m in Lumion  $RGB 0$  to 3.0 in Photoshop = 0m to 600m in Lumion

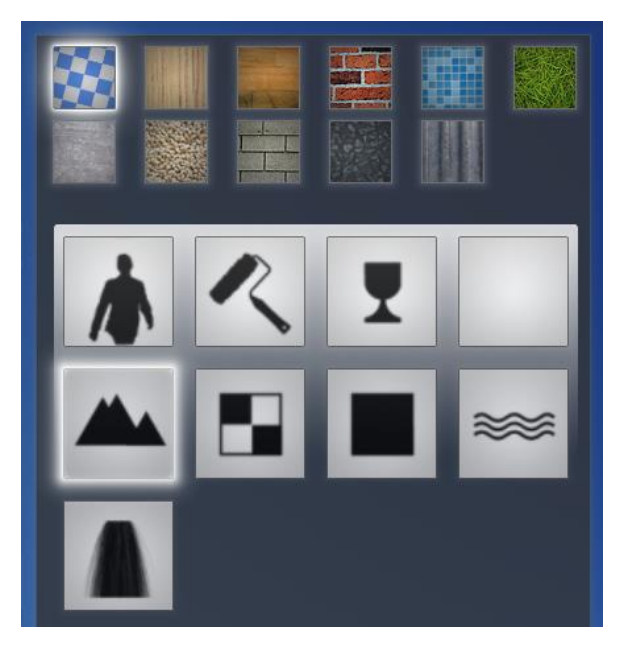

آریانی: 24300310090-24555910190 Page **<sup>18</sup>** of **<sup>27</sup>**

ARYAAHORA

مرکز طراحی پروژه های معماری و آموزش نرم افزارهای معماری و عمران و مکانیک

## **\*SLIDERS MATERIAL(نوارهای لغزنده متریال(:**

سعی کنید برای تجربه و آزمایش لغزنده های متریال را با مقادیر مختلف کار کنید تا بتوانید مقدار درست را پیدا کنید.

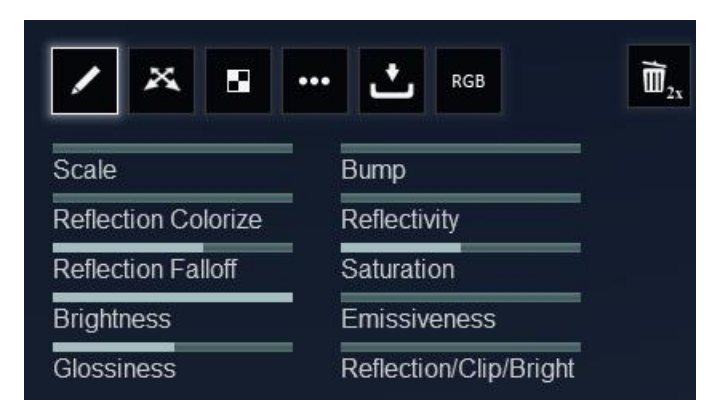

انعکاس/Reflection/Clip/Bright)(انعکاس/کلیپ/روشنایی): نوار لغزنده Bright/Clip/Reflection در 3 Lumion یکی از نوارهای لغزنده مهم می باشد. این نوار لغزنده به شما اجازه می دهد تا مشخص کنید که آیا یک کانال آلفا در بافت diffuse به عنوان reflection mask برای انعکاس استفاده شده است.(reflection mask انعکاس)، .)روشنایی=emmissive mask( ،)کلیپ=alpha clip mask(

Scale(مقیاس(: اندازه متریال را تنظیم می کند.

Reflection colorize(کالوریزه کردن انعکاس):ته رنگ انعکاس ها با رنگ متریال ها هم پوشانی می شود.

Reflection Falloff(انحراف انعکاس): مقدار انعکاس در مقابل زاویه دید را تنظیم می کند. Brightness(روشنایی(: متریال های تیره را در مقابل روشنایی کنترل و تنظیم می کند. Glossiness(براقی): می توانید انعکاس تاری و براقی را تنظیم کنید.

Bump(برجستگی(: می توانید مقدار برآمدی و برجستگی متریال را تنظیم کنید.)به شرطی که از بافت های آبی/بنفش نرمال استفاده کنید.(

آریانی: 24300310090-24555910190 Page **<sup>19</sup>** of **<sup>27</sup>**

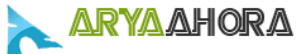

مرکز طراحی پروژه های معماری و آموزش نرم افزارهای معماری و عمران و مکانیک

Reflectivity(انکسار(: مقدار انعکاس را کنترل می کند. مقدار انعکاس می تواند با specular(نقاط نورانی(/reflection( انکسار( در کانال آلفا بافت Diffuse ترکیب شود. Saturation(اشباح(:نقاط سیاه و سفید در مقابل رنگ ها را کنترل می کند. Emissiveness(ساتع کردن(: متریال را به صورت نورانی و درخشان نمایان می سازد.  $\rm MOVE~SECTION~ TIPS^*$ زنکات بخش فیلم):

Entire Movie versus Clips: شما می توانید Movie effect(جلوه فیلم) تنها در یک کلیپ و یا در کل فیلم)Movie Entire )اعمال کنید.

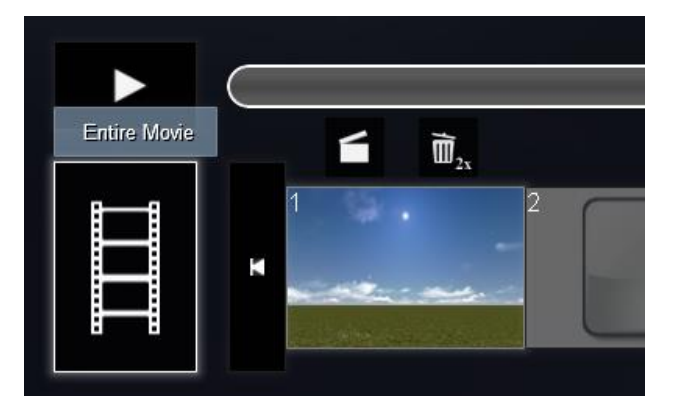

Movie Entire با کلیک کردن بروی دکمه بزرگ در گوشه سمت چپ و پایین صفحه نمایش در حالت فیلم)mode Movie )انتخاب می شود.

اگر شما یک جلوه فیلم)effect Movie )در هنگامی که Movie Entire انتخاب شده است را انتخاب کنید، آن جلوه بروی تمام کلیپ ها تاثیر می گذارد.

یک استثنا در این قانون وجود دارد و آن هم این می باشد که اگر شما همان جلوه فیلم)effect Movie )را به یکی از کلیپ ها اعمال کرده باشید، در این مورد، Movie effect اعمال شده در کلیپ بروی Movie Entire نادیده گرفته می شود.

آریانی: 24300310090-24555910190 Page **<sup>20</sup>** of **<sup>27</sup>**

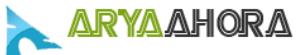

مرکز طراحی پروژه های معماری و آموزش نرم افزارهای معماری و عمران و مکانیک

thumbnail clip a on clicking-Double: با این روش به شما اجازه ویرایش کلیپ داده می شود بدون اینکه در گوشه باال سمت چپ بروی دکمه clip Edit کلیک کنید. در واقع یک میانبر می باشد.

keyframes Effect Movie Create:دکمه دایره ای که در سمت راست لغزنده ها وجود دارد به شما اجازه ساختن keyframes بروی جلوه های فیلم در زمان های خاص را می دهد.

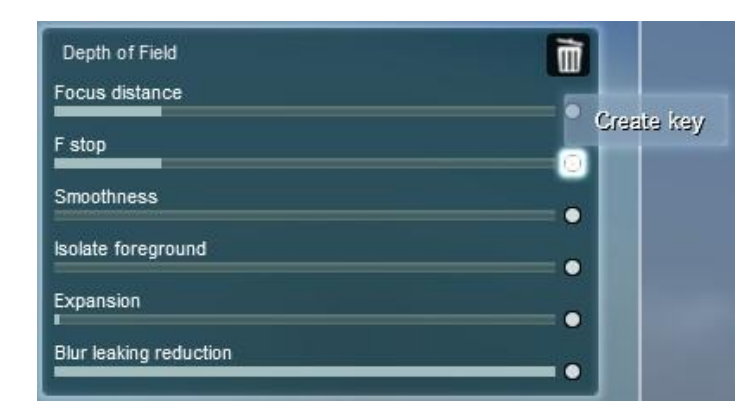

Build with effects: این دکمه به شما اجازه می دهد تا در حالت فیلم و

عکس)Movie/Photo )پیش نمایشی از جلوه ها را در حالت ساخت)Build )مشاهده کنید.

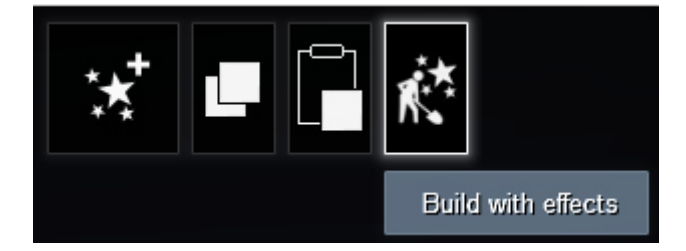

Save Movie (or Create movie from clip) -> Images tab -> Frame range -> Custom -> Shots:

با این روش به شما اجازه رندر هر یک از keyframe های دوربین در یک کلیپ یا کل فیلم به صورت تصویر داده می شود.

## ARYAAHORA

#### Com.Aryaahora.Www نویسنده:قاسم آریانی

مرکز طراحی پروژه های معماری و آموزش نرم افزارهای معماری و عمران و مکانیک

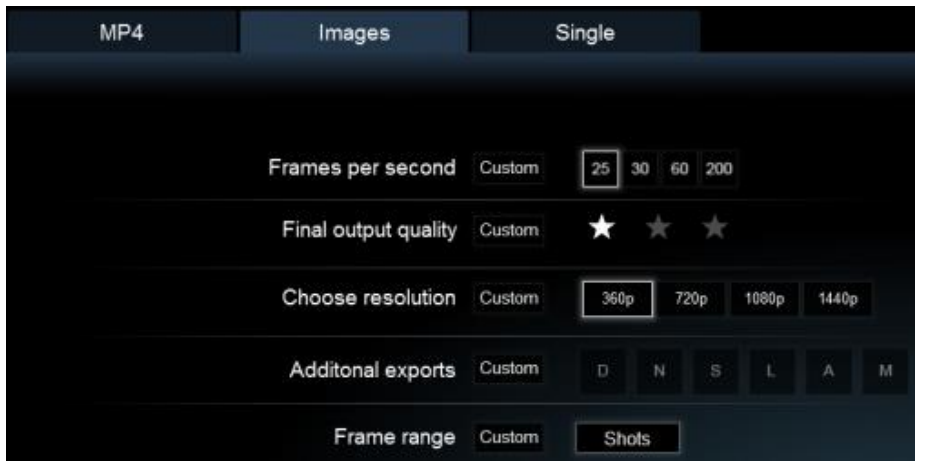

### **\*LAYERS USING(کاربرد الیه(:**

در باره الیه: الیه ها برای سازماندهی پروژه های بزرگ بسیار مفید می باشند. دکمه های الیه ها در حالت ساخت)Build )به شما اجازه مخفی کردن و نمایش دادن مدل ها را می دهد.همچنین شما می توانید قابلیت مشاهده کردن انیمیشن را در کلیپ با استفاده از جلوه Layer Hide و Layer Show کنترل و تنظیم کنید.

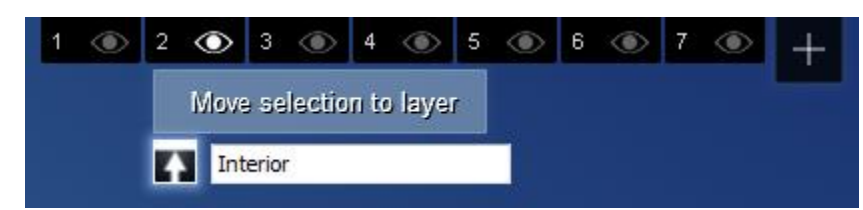

# **\*\*پرسش و پاسخ های متداول:**

\*سوال: صحنه های Lumion و مدل های وارده شده در کجا ذخیره می شوند؟

جواب: صحنه های Lumion و مدل های وارده شده شما در پوشه های زیر ذخیره می شوند:

آریانی: 24300310090-24555910190 Page **<sup>22</sup>** of **<sup>27</sup>**

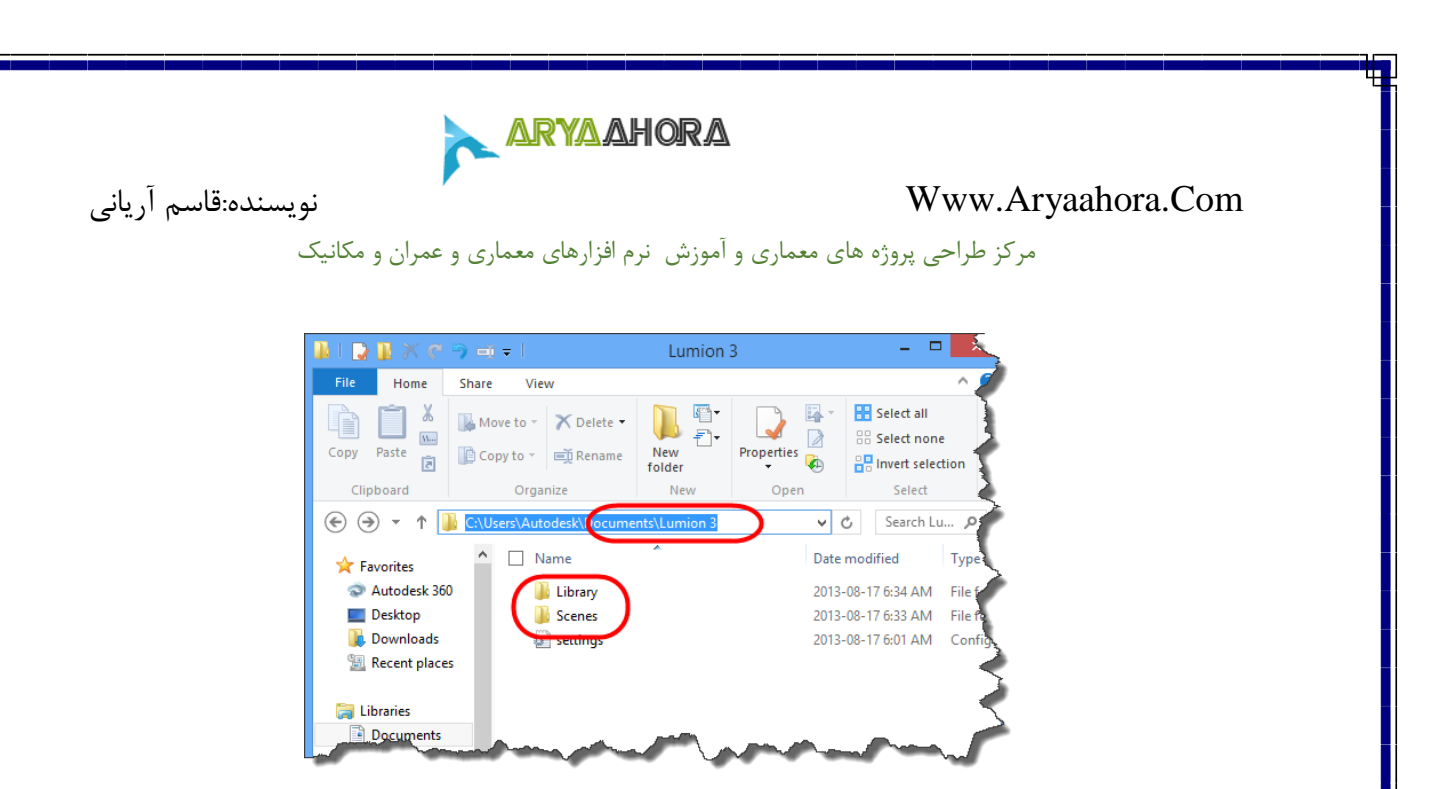

Scenes3/ Lumion/Documents:تمام صحنه های ذخیره شده در 3Lumion( 8 فایل

در هر صحنه).

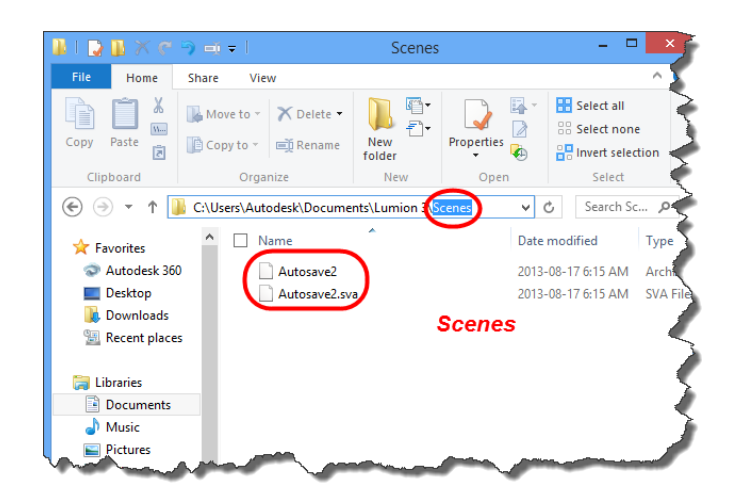

Library3/ Lumion/Documents: مدل های وارد شده در 3Lumion( 9 فایل در هر

مدل(.

آریانی: 24300310090-24555910190 Page **<sup>23</sup>** of **<sup>27</sup>**

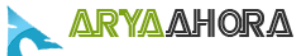

مرکز طراحی پروژه های معماری و آموزش نرم افزارهای معماری و عمران و مکانیک

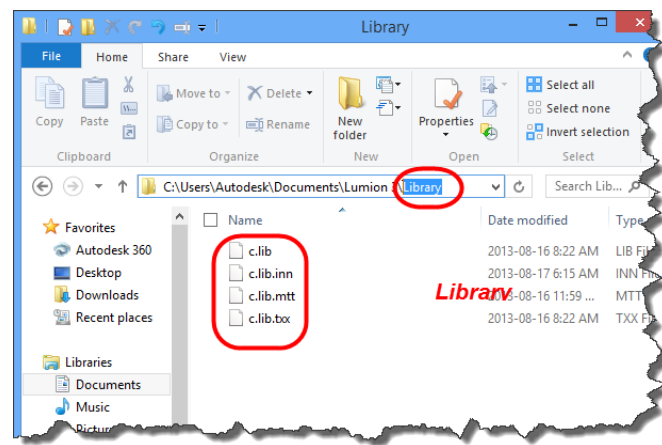

به طور پیش فرض در درایو C می باشد. Documents/Lumion 3/ folder

نکته مهم : شما می توانید پوشه folder 3/ Lumion/Documents را به مکان دیگر در سیستم انتقال و تغییر دهید(مسیر را تعویض کنید)، اگر از مسیر پیش فرض استفاده می کنید پیشنهاد می کنیم که حتما به طور منظم از پوشه ها و فایل های مهم در فضای دیگر BackUP بگیرید.

\*سوال: چگونه می توانیم صحنه Lumion را در کامپیوتر دیگر بارگذاری کنیم؟ جواب : اگر شما نیاز دارید تا صحنه Lumion را در PC دیگر بارگذاری کنید، می بایست  $P$ FC خود کپی کنید و به PC مورد نظر انتقال PC خود کپی کنید و به  $P$ C مورد نظر انتقال دهید. به این نکته توجه کنید که در این صورت Lumion را پس از Paste کردن پوشه ها باز کنید.

اگر شما از نسخه LumionPro استفاده می کنید، می توانید صحنه را با فرمت 3LS خروجی بگیرید که این فرمت شامل مدل های وارداتی نیز می باشد، این روش بسیار آسان و راحت صحنه های Lumion را بینPCها جابجا می کند.

\*سوال: چگونه می توانیم یک صحنه 2Lumionرا در 3Lumionبار گذاری کینم؟ جواب: برای اینکه شما یک صحنه ای که در 2Lumion ایجاد کرده اید را در 3Lumion بارگذاری کنید، می بایست پوشه های Scenes & Library را از مسیر (پیش فرض)

آریانی: 24300310090-24555910190 Page **<sup>24</sup>** of **<sup>27</sup>**

**ARYAAHORA** 

مرکز طراحی پروژه های معماری و آموزش نرم افزارهای معماری و عمران و مکانیک

folder کپی کنید و در مسیر(پیش فرض) Documents/Lumion 2/ folder 3 Lumion/Documents قرار دهید.

اگر شما از نسخه Pro Lumion استفاده می کنید می توانید صحنه را با فرمت 2LS که شامل مدل های وارد شده نیز می باشد، خروجی بگیرید و سپس فایل 2LS را در 3Lumion وارد کنید.

توجه : Lumion با نسخه های قبلی خود سازگار نیست، بنابراین اگر شما یک صحنه را در 3Lumion ایجاد کردید را نمی توانید در 2&1Lumion وارد کنید.

\*سوال: QUESTIONMARKS( عالمت های سوالی( قرمز؟

جواب: اگر شما در صحنه خود متوجه عالمت های questionmark قرمز رنگ شدید، به این معنی می باشد که فایل های آن مدل در مسیر و پوشه Lumion/Documents 3/Library folder از بین رفته اند.(به هر دلیلی) در حال حاضر تا به این نسخه از Lumion این امکان وجود ندارد که فایل هایی که از بین رفته اند و در صحنه با questionmark قرمز رنگ مشخص شده، نام فایل از بین رفته را نشان دهد.

برای حذف questionmark در صحنه نیز می توانید از روش زیر استفاده کنید:

1)Lights & Special objects category -> Context menu -> Selection -> Select all similar.

2) Trash object -> Click on one of the questionmarks to delete them

\*سوال: چگونه می توانیم مدل ها را در محل و موقعیت خود قفل کنیم تا در زمان ویرایش زمین جالجا و حرکت نکنند؟

جواب:

Select models -> Context menu -> Transformation -> Lock Position - > On

آریانی: 24300310090-24555910190 Page **<sup>25</sup>** of **<sup>27</sup>**

<u>ARYAAHORA</u>

مرکز طراحی پروژه های معماری و آموزش نرم افزارهای معماری و عمران و مکانیک

\*سوال: چگونه می توانیم انیمیشن را وارد کنیم؟

جواب: ممکن است بخواهید برخی از مدل های انیمیشنی scale/rotate/move را از دیگر برنامه های سه بعدی وارد Lumion کنید، برای مثال تری دی مکس یا مایا. در این حالت هر فریم را بروی 89 فریم در ثانیه تنظیم کنید و با فرمت FBX مدل انیمیشن را صادر کنید. فرمت )DAE )COLLADA نیز کار می کند و می توانید انیمشن را صادر کنید اما درج کردن keyframe ها به صورت خطی خواهد بود.

وارد کردن انیمیشن هایی مانند، animations vertex، animations morph یا bone animations در Lumion امکان پذیر نیست.

\*سوال: چگونه می توانی مدل های وارداتی را در پوشه ها سازماندهی کنیم؟

جواب : شما تا حداکثر 69 پوشه در folder Library3/ Lumion/Documents ایجاد کنید. پوشه ها و فایل های مدل را در پوشه سفارشی)custom )انتقال دهید تا در زمان باز کردن Lumion، آنها در قسمت مروزگر مدل های وارداتی نمایش داده شوند.

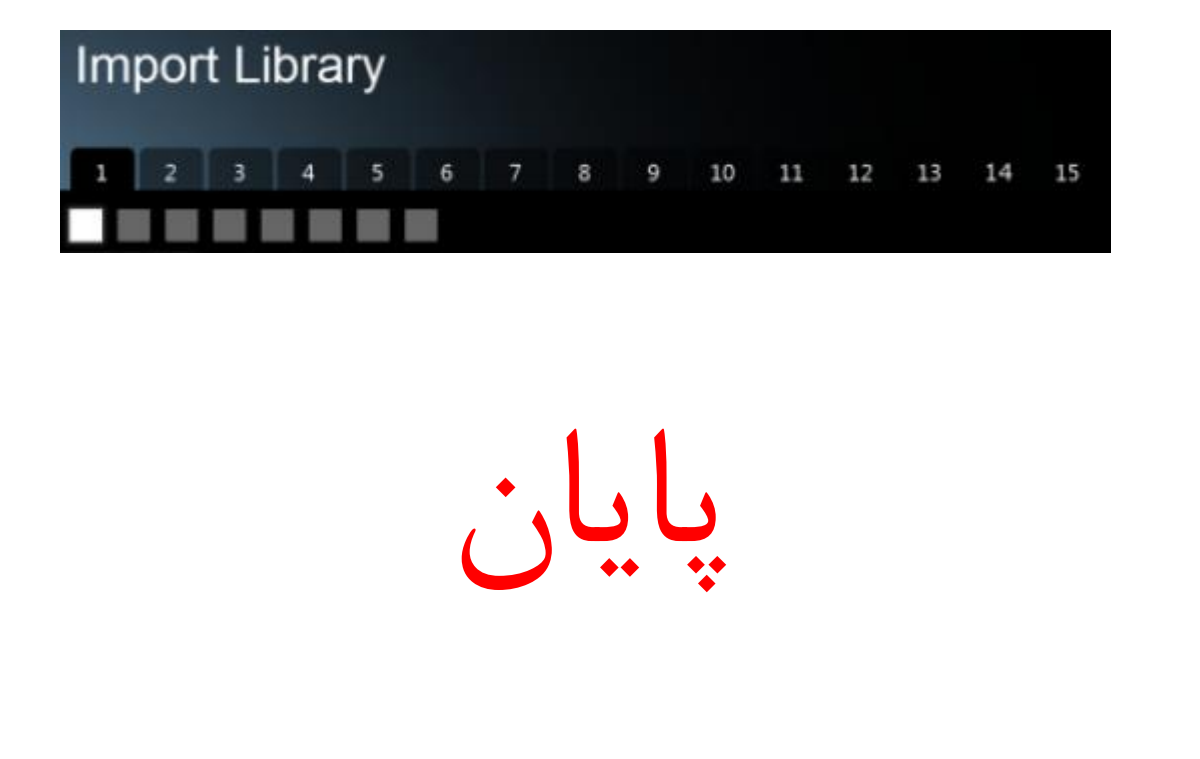

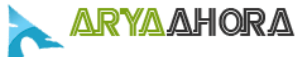

مرکز طراحی پروژه های معماری و آموزش نرم افزارهای معماری و عمران و مکانیک

در این PDF فقط چکیده ای از مطالب و ترفند های نرم افزار قدرتمند Lumion را برای شما ذکر کردم، در صورتی که نمایل به یادگیری این نرم افزار به صورت جدی و حرفه ای دارید می توانید به سایت O9372352247-09111452542 مراجعه کنید و یا با شماره تلفن های 6532111452542 09372352247 )آریانی( تماس حاصل فرمائید.

**بسته آموزشی نرم افزار LumionPro [به صورت حرفه ای و کاربردی:](http://www.aryaahora.com/)**

در این بسته آموزشی، ابتدا در مورد تمامی امکانات و ابزارها و ترفندهای محیط Lumion بررسی شده و سپس چگونگی وارد کردن مدل های سه بعدی که در نرم افزارهای -Sketchup-max d-3Revit AutoCAD-ArchiCAD ساخته شده است را به صورت کامال حرفه ای توضیح داده شده است.)ویرایش های الزم و ضروری قبل صادر کردن+بررسی فرمت های هر نرم افزار+استفاده از برترین پالگ-این های صادر کردن و ...(

در انتها چندین پروژه به صورت اجرایی و کاربردی از ابتدا تا انتها آموزش داده شده است.

برایاطلاعات بیشتر و خرید به سایت Www.Aryaahora.Com و یا با شماره تلفن های 653111452542 (آریانی) تماس حاصل فرمائید.

آریانی: 24300310090-24555910190 Page **<sup>27</sup>** of **<sup>27</sup>**